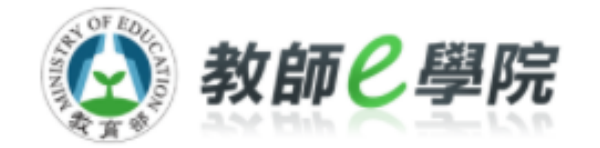

**教育部教師e學院**

- **一般使用者-操作手冊說明**
- **網址:https://ups.moe.edu.tw/ 版本:v1.0**

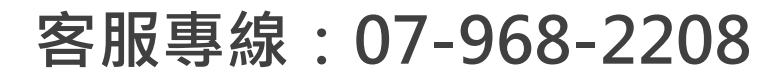

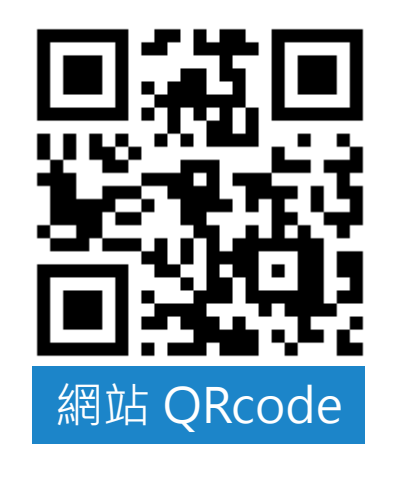

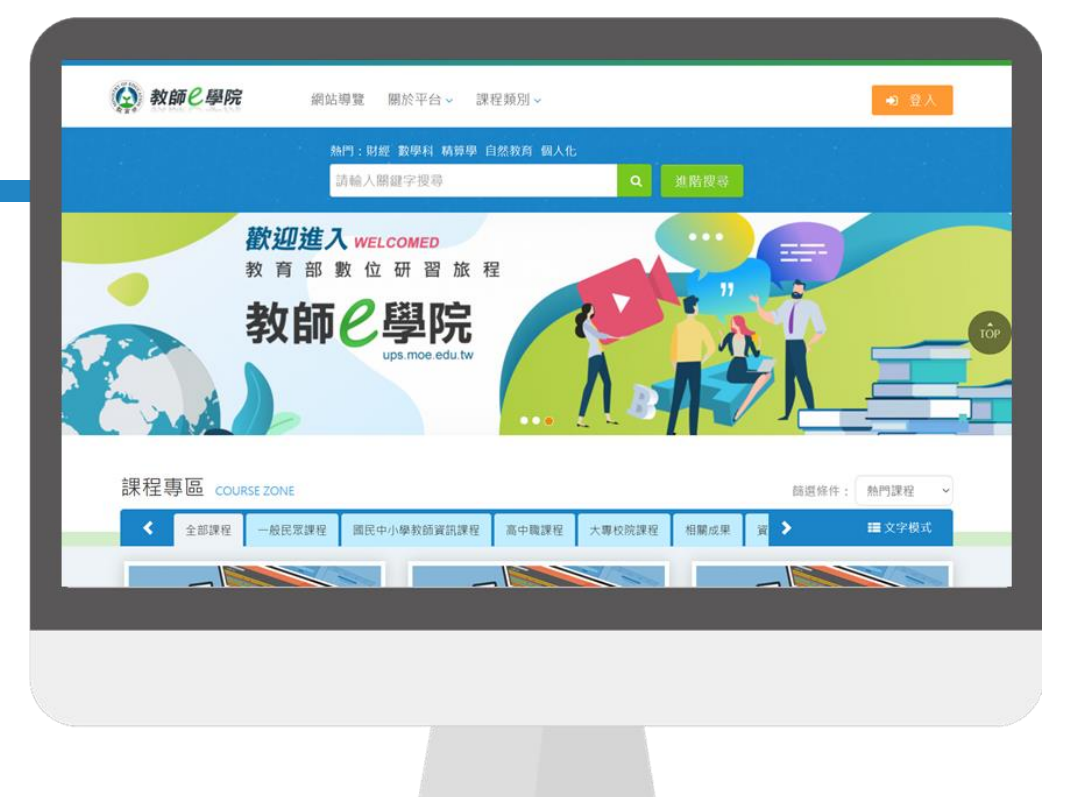

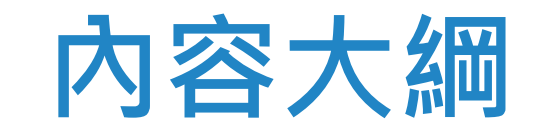

- 事前準備-教育雲帳號申請
- 確認個人資料
- 報名課程進行選讀
- 如何取得課程時數認證證書

# **" 事前準備**

#### 你有教育雲帳號了嗎?

沒有的話,現在就去教育雲申請一組帳號吧!

3

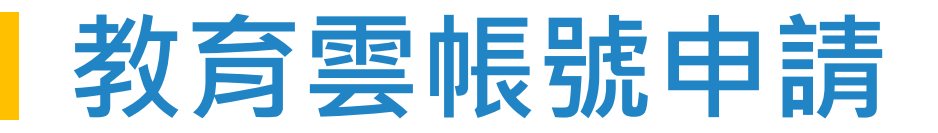

Step 1: 請至教師e學院網站(https://ups.moe.edu.tw)註冊帳號,點選右上角的「登入」按鈕, 進入 教育雲單一登入頁面。

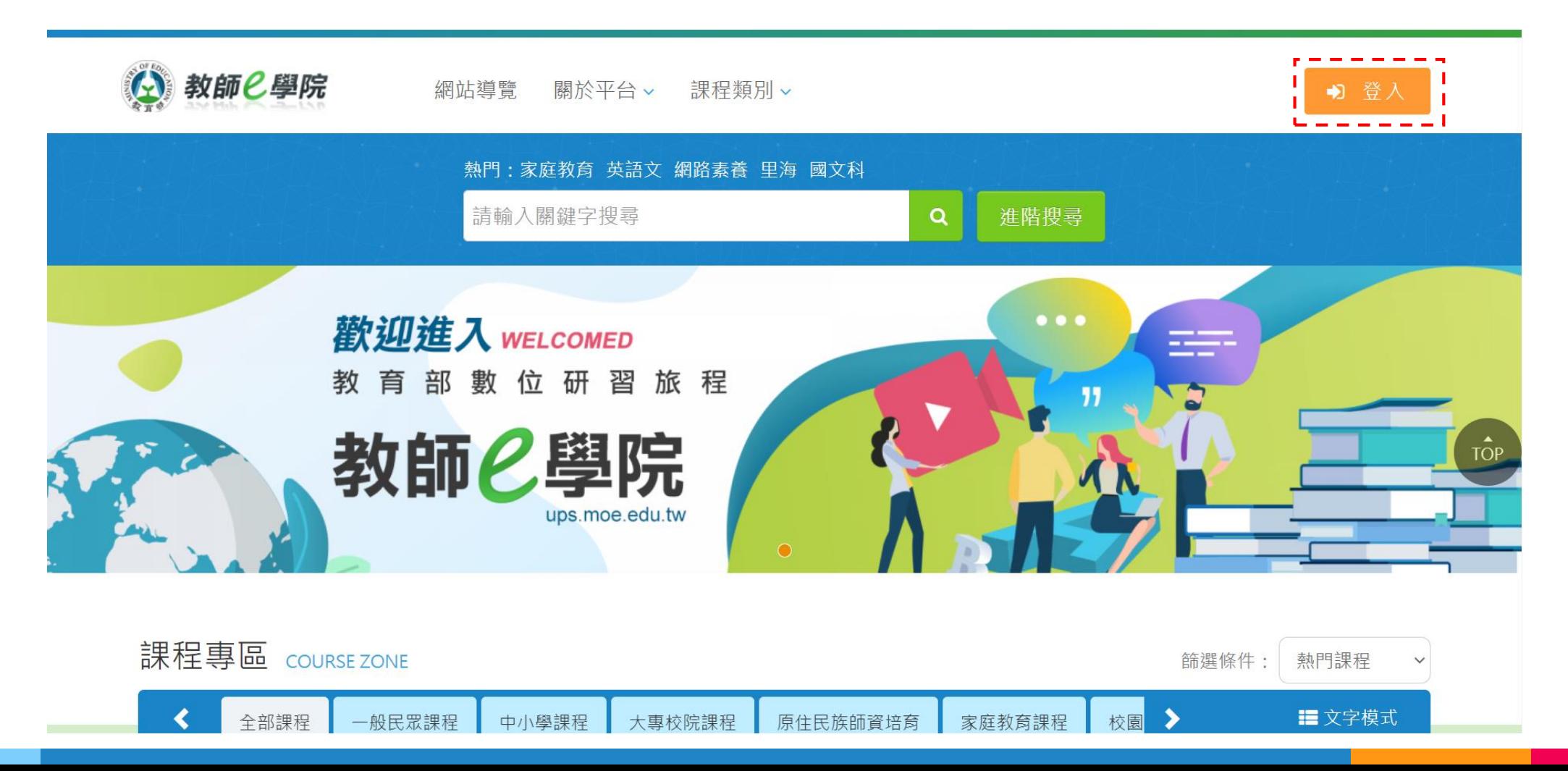

#### **教育雲帳號申請**

Step 2:選擇登入管道。

- 若您的身分為教師、行政人員或是學生,擁有OpenID帳號,可選擇使用教育雲端帳號或縣市帳號 直接登入即可。
- 若您的身分為一般民眾或是教育部各單位現職人員,請選擇使用教育雲一般帳號或第三方驗證登入, 在進行註冊(建議使用公務email進行註冊)。

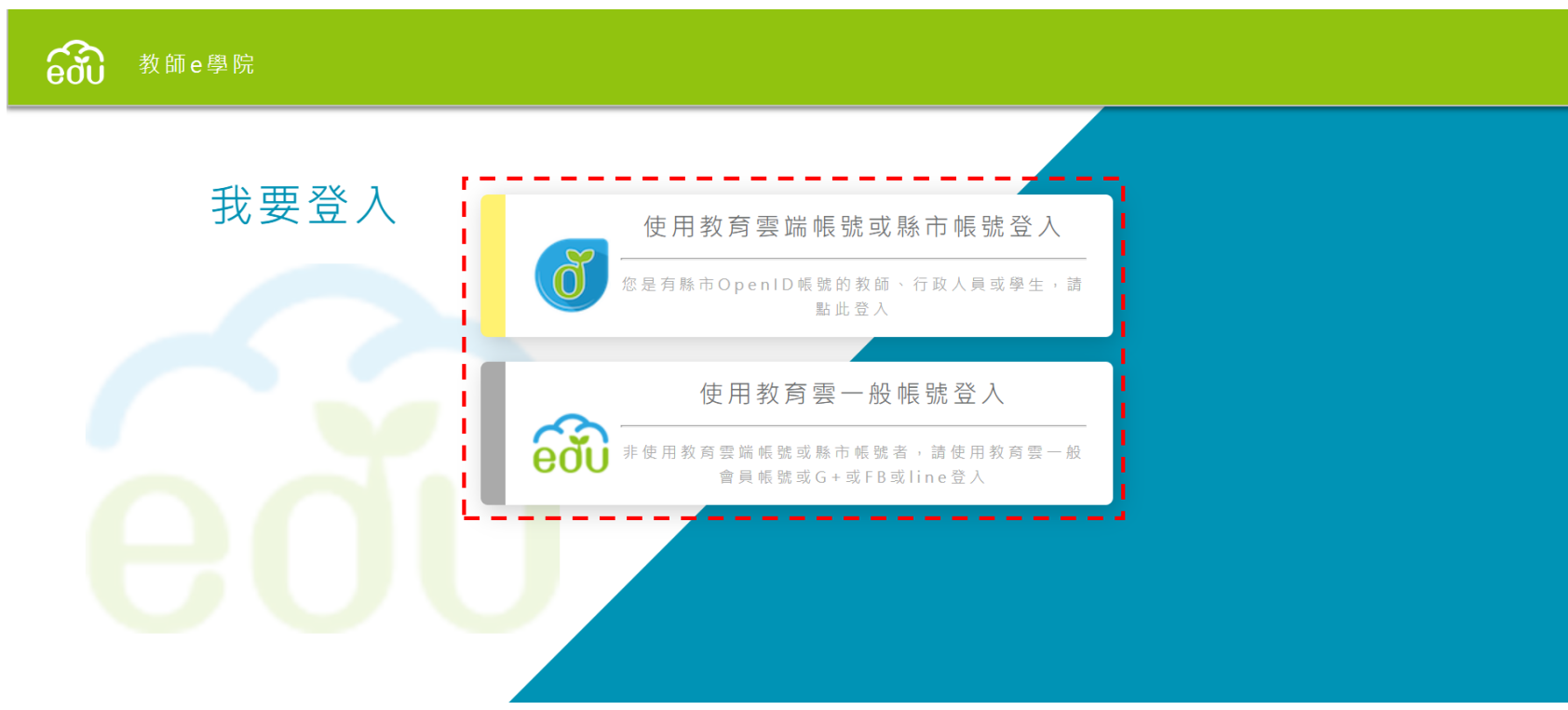

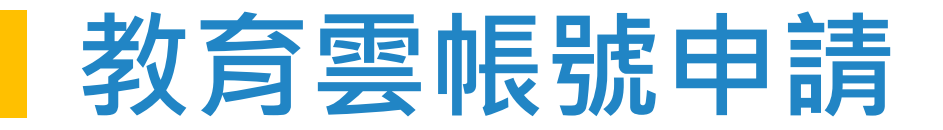

Step 3-1:以「教育雲一般帳號註冊」為例進行說明。 進入登入頁面後,按「註冊帳號」,畫面會出現會員註冊同意書,詳閱後選擇同意。

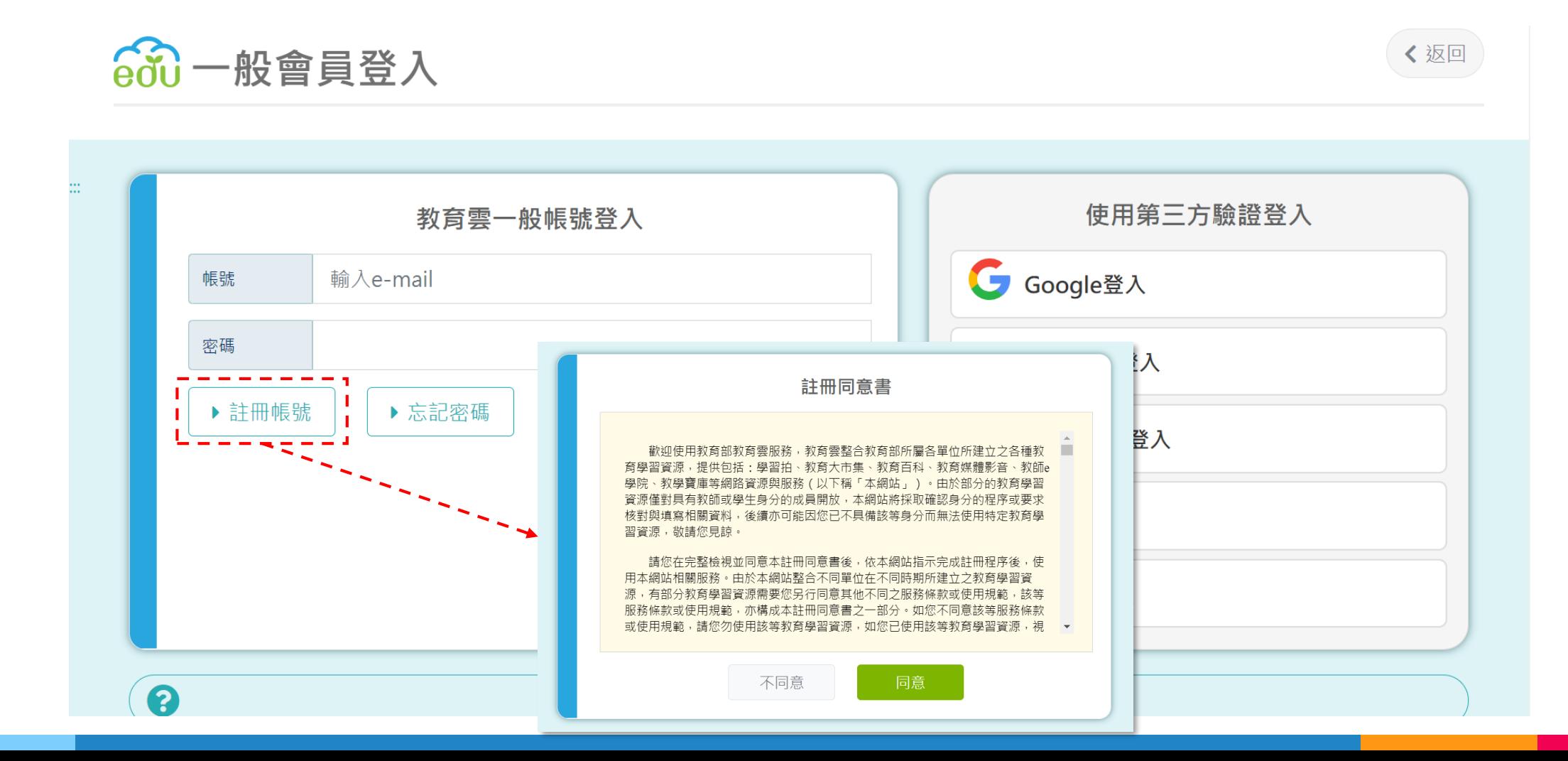

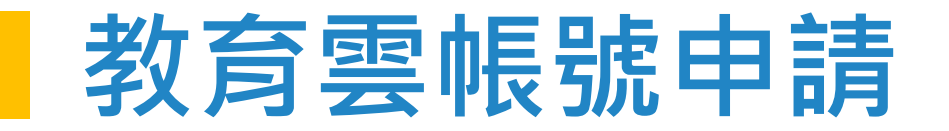

• 請輸入email作為帳號,填寫姓名並設定密碼,完成後請按註冊。系統將會發送一封電子郵件進行 認證,請於收信後點選信件中的啟用連結。帳號啟用成功後便可開始登入使用本平台。

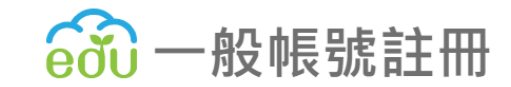

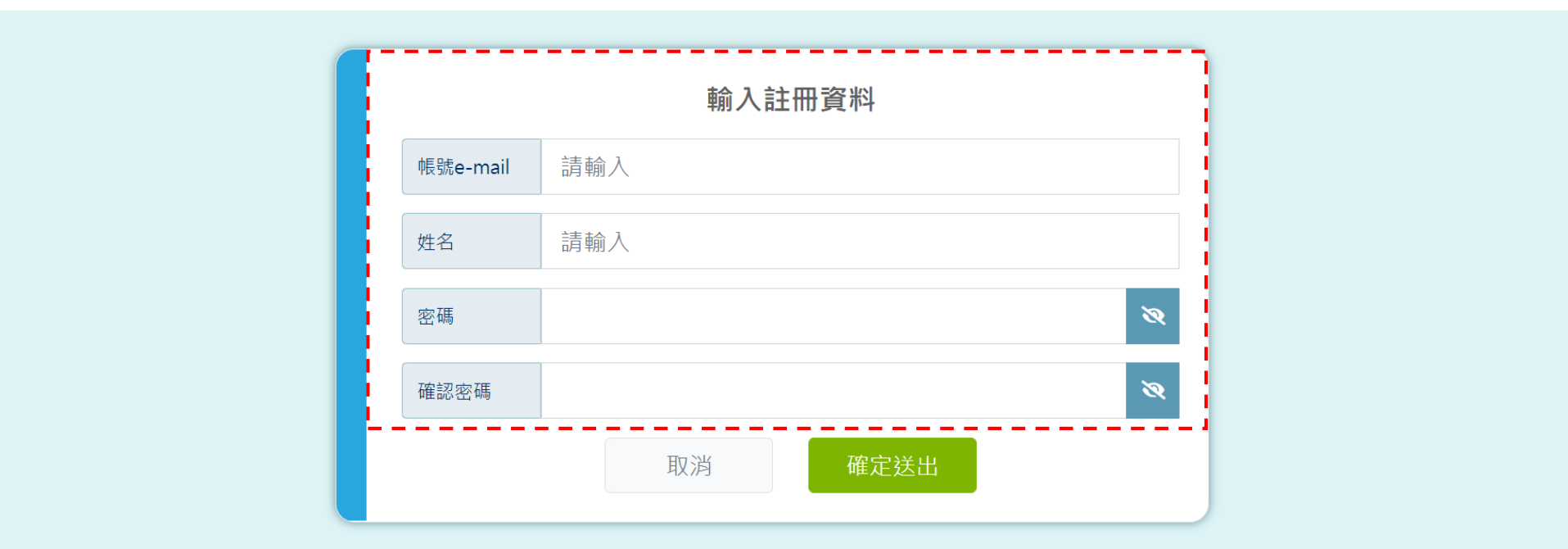

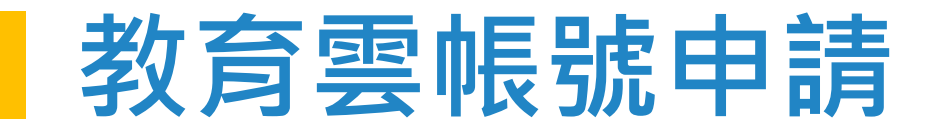

(?

Step 3-2:以「教育雲第三方驗證登入」為例進行說明。 進入登入頁面後,可選擇使用Google、Apple ID、facebook、line進行登入開通帳號。

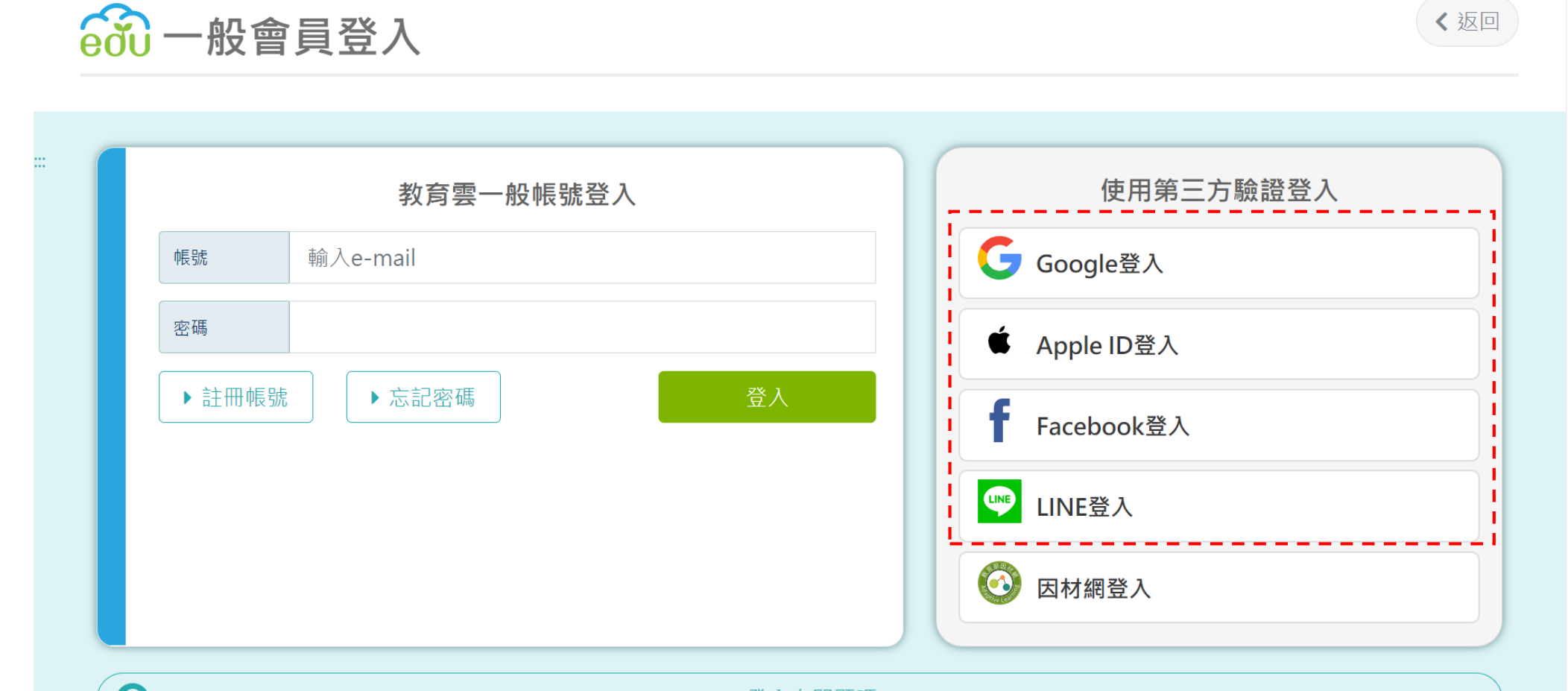

登人有問題嗎?

# **" 確認個人資料**

#### 註冊成功,完成登入後請至個人資料確認聯絡資訊

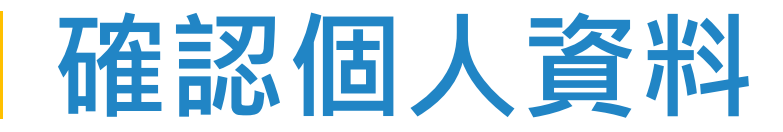

Step 1:登入後,請點選個人選單,並進入「個人資料」頁面。

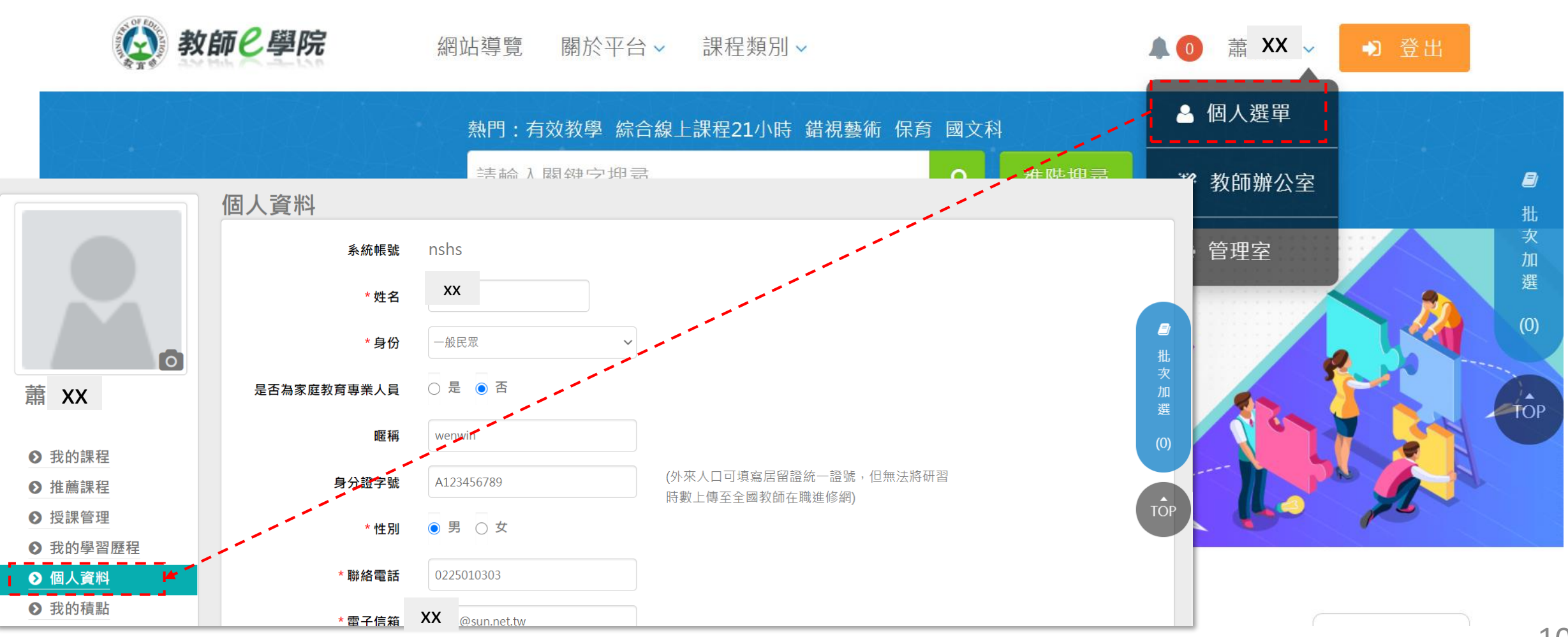

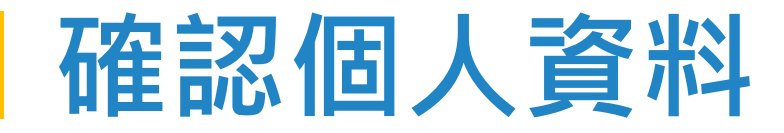

Step 2: 請填寫必填欄位,並確認資訊是否正確。(姓名欄位務必填寫真實姓名)

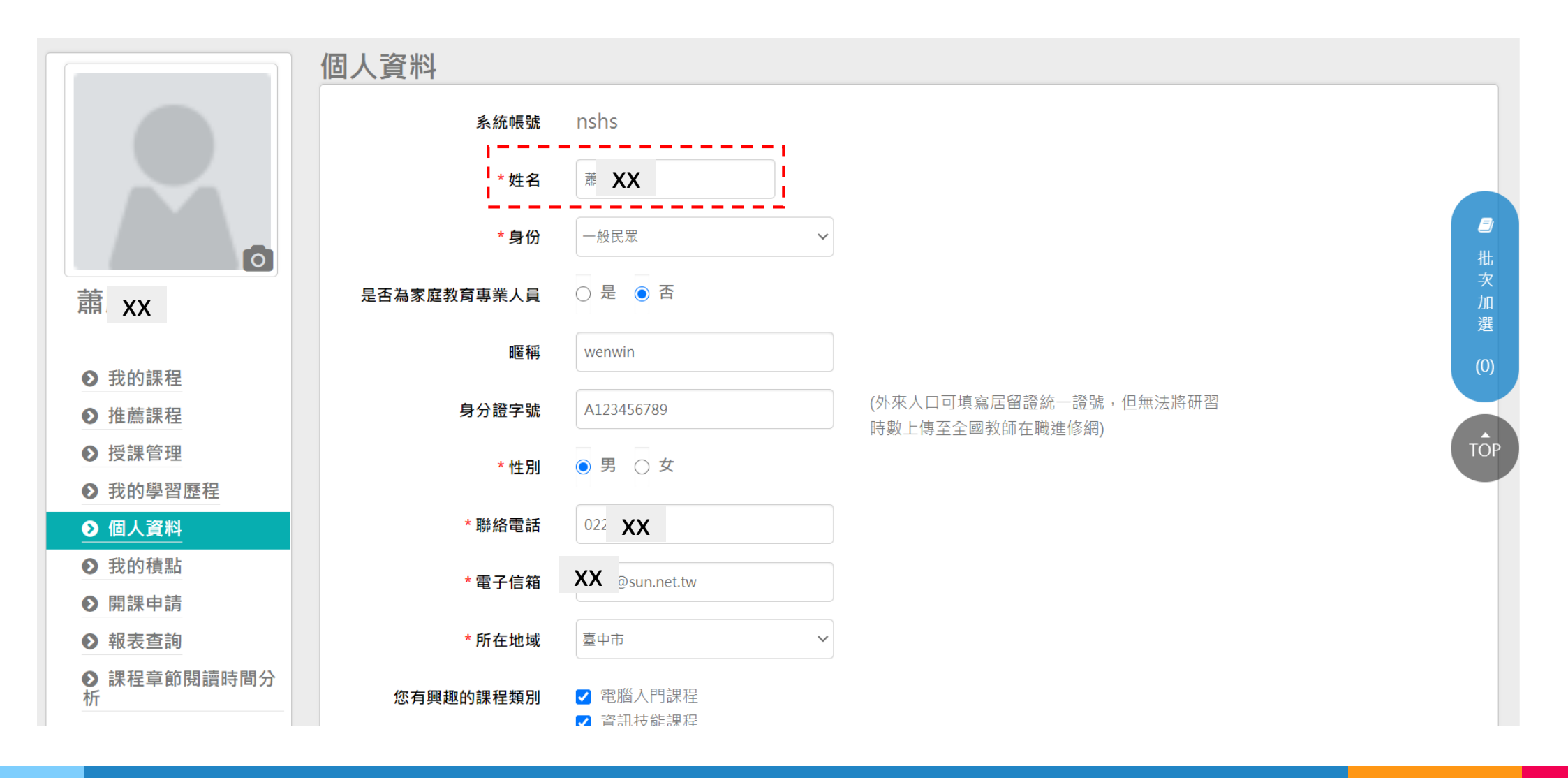

11

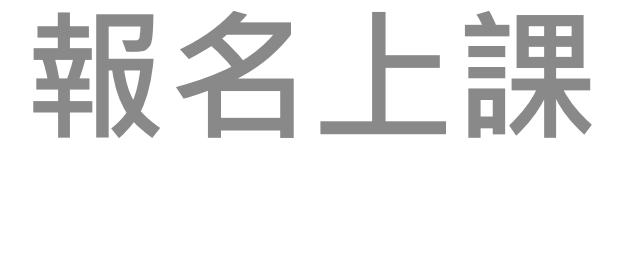

#### 如何報名課程進行選讀?

## **如何報名課程進行選讀**

Step 1: 於教師e學院查找欲修習課程,點選進入課程內頁進行報名。

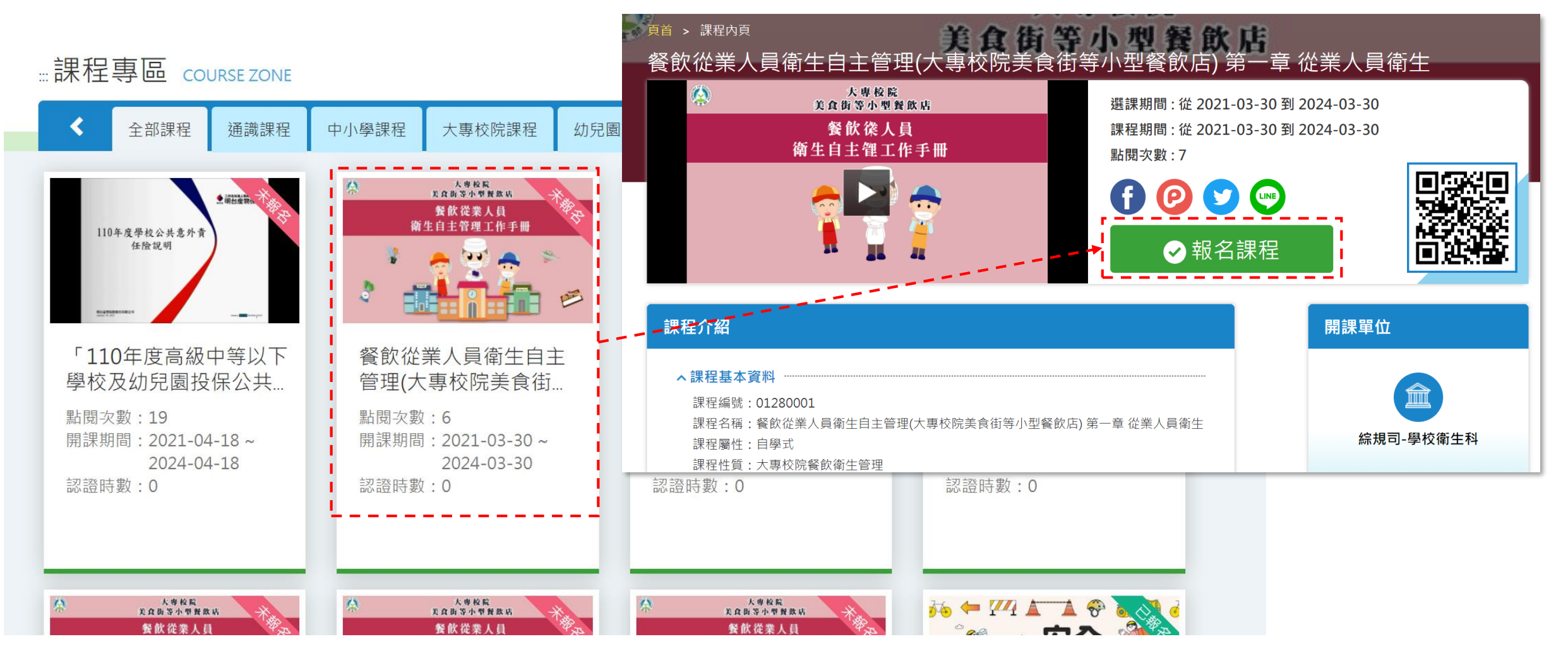

## **如何報名課程進行選讀**

Step 2: 報名成功後, 即可點選「上課去」進入教室, 觀看教材影片。

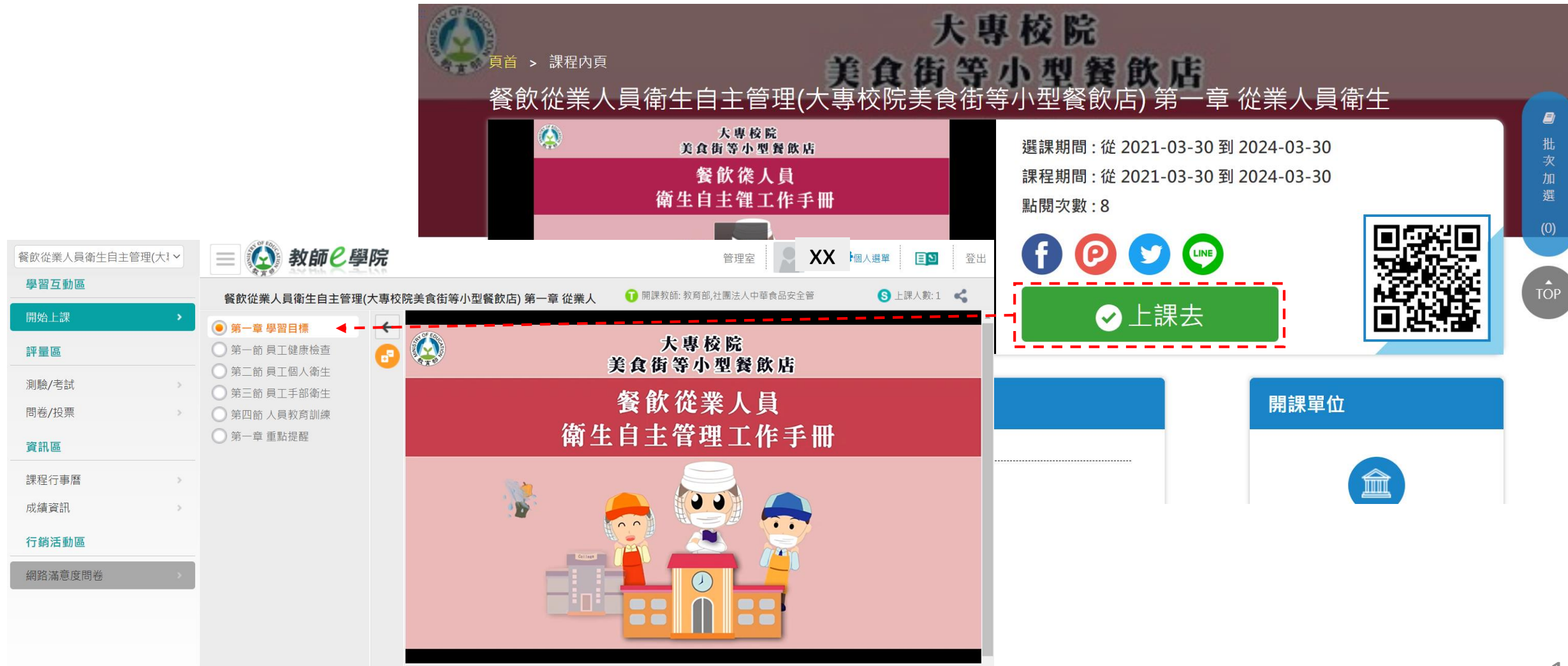

## **如何報名課程進行選讀**

Step 3: 如課程有設置測驗, 可至評量區>測驗 / 考試, 點選「進行測驗」進行答題。

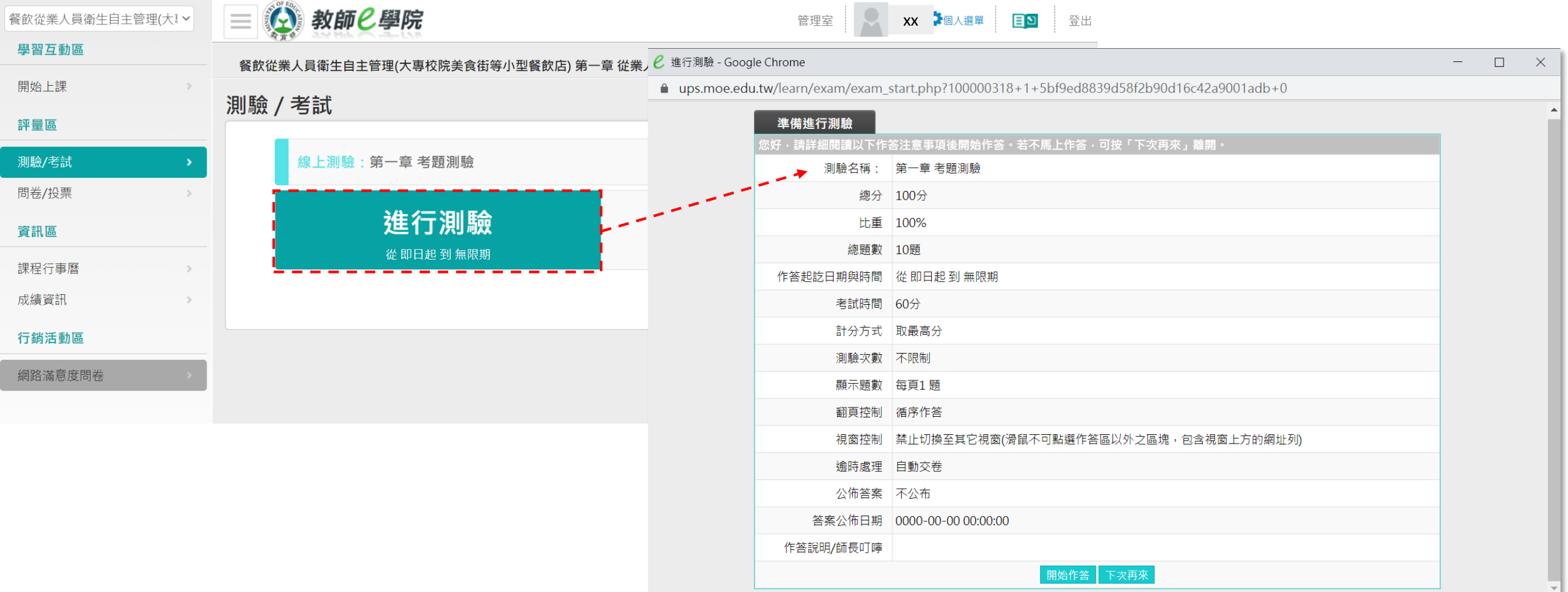

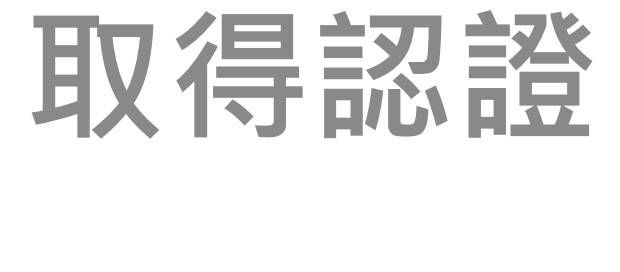

#### 如何下載課程時數認證證書?

## **如何下載課程時數認證證書**

#### Step 1:當課程通過時,可點選個人選單進入「我的學習歷程」頁面,在加入時數證明欄位可點選 「加入」按鈕,加入至時數證明清單中。

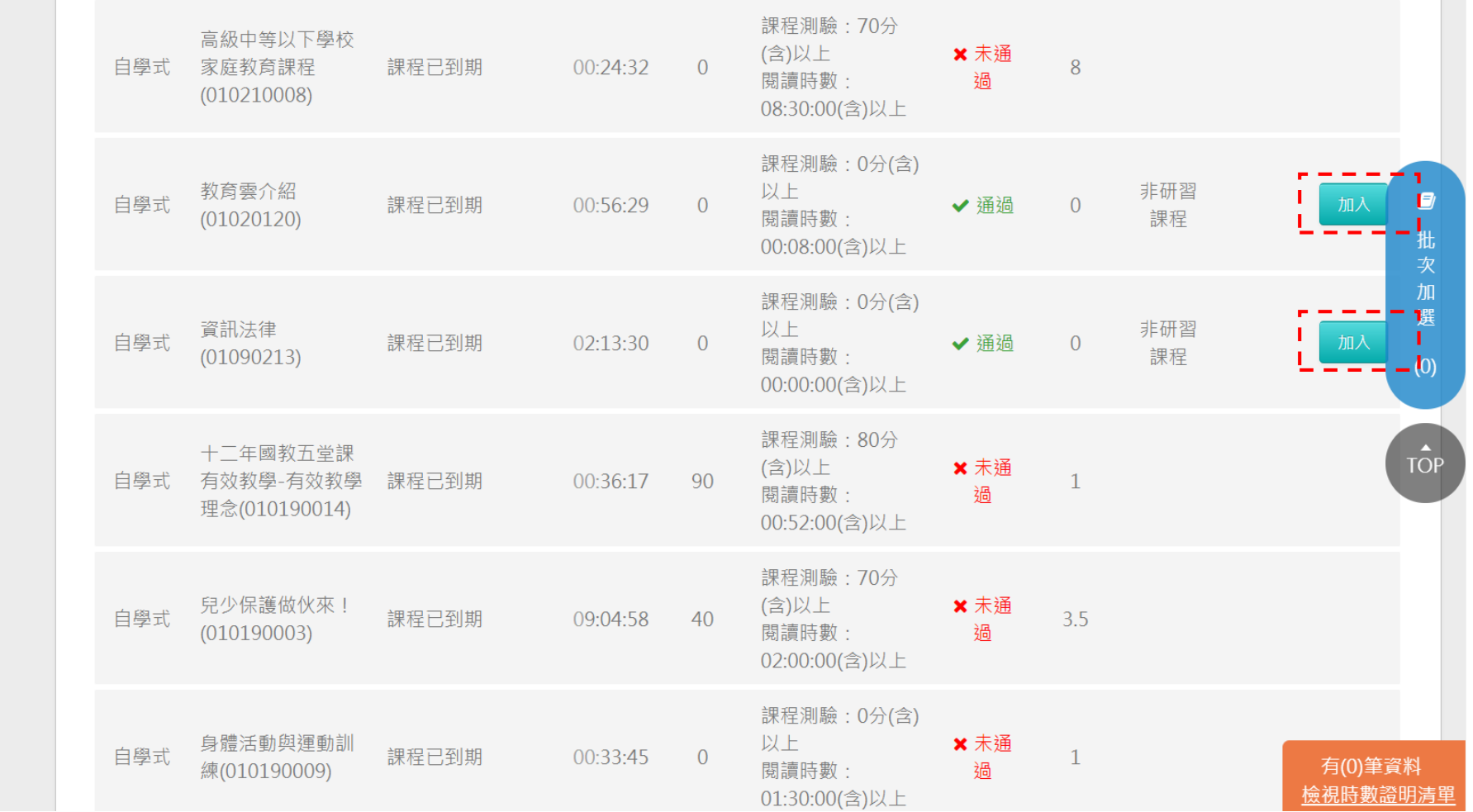

## **如何下載課程時數認證證書**

Step 2:完成後可點擊右下角「檢視時數證明清單」,並點選「下載時數證明」按鈕。

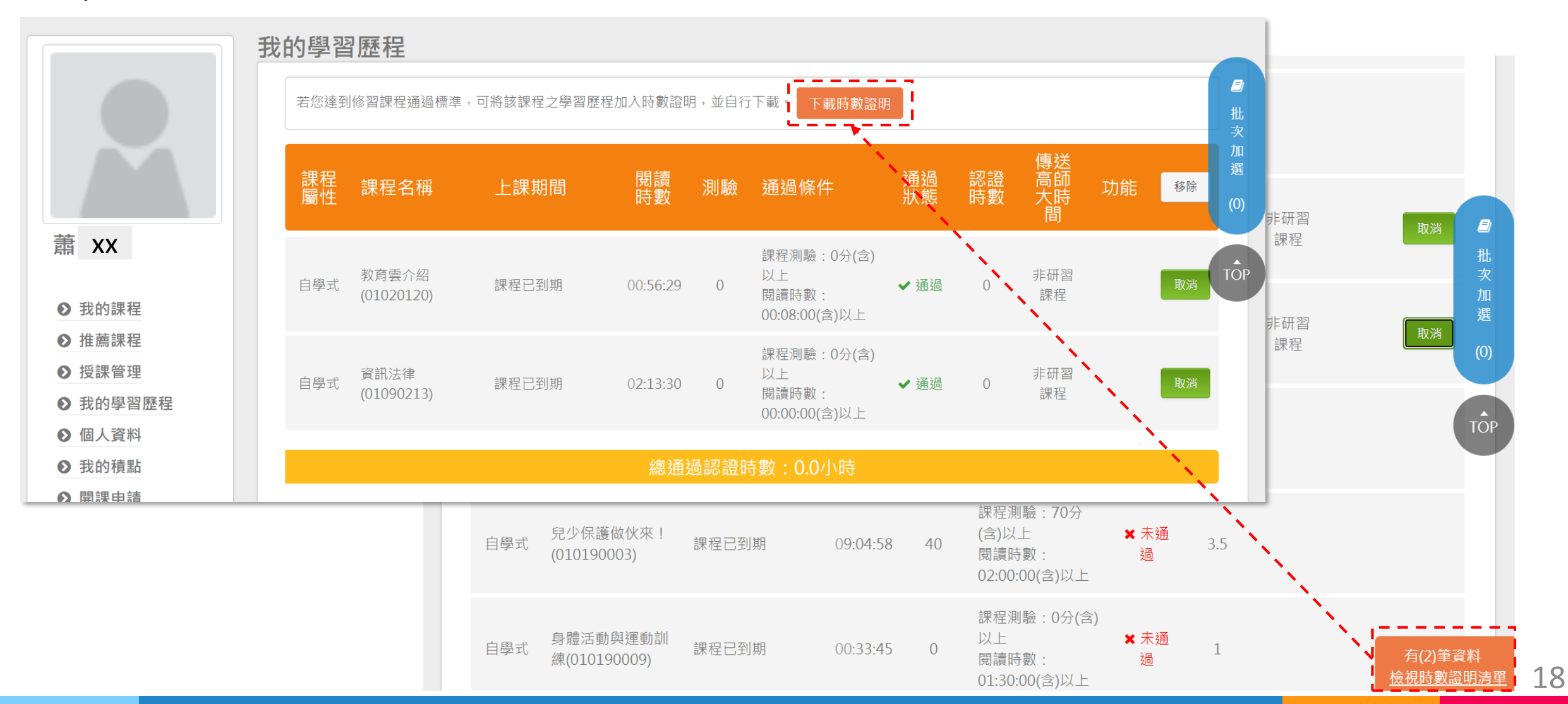

## **如何下載課程時數認證證書**

Step 3: 此時便以瀏覽器方式打開證書(為pdf檔),您可自行下載或列印留存,證明已通過該門課程。

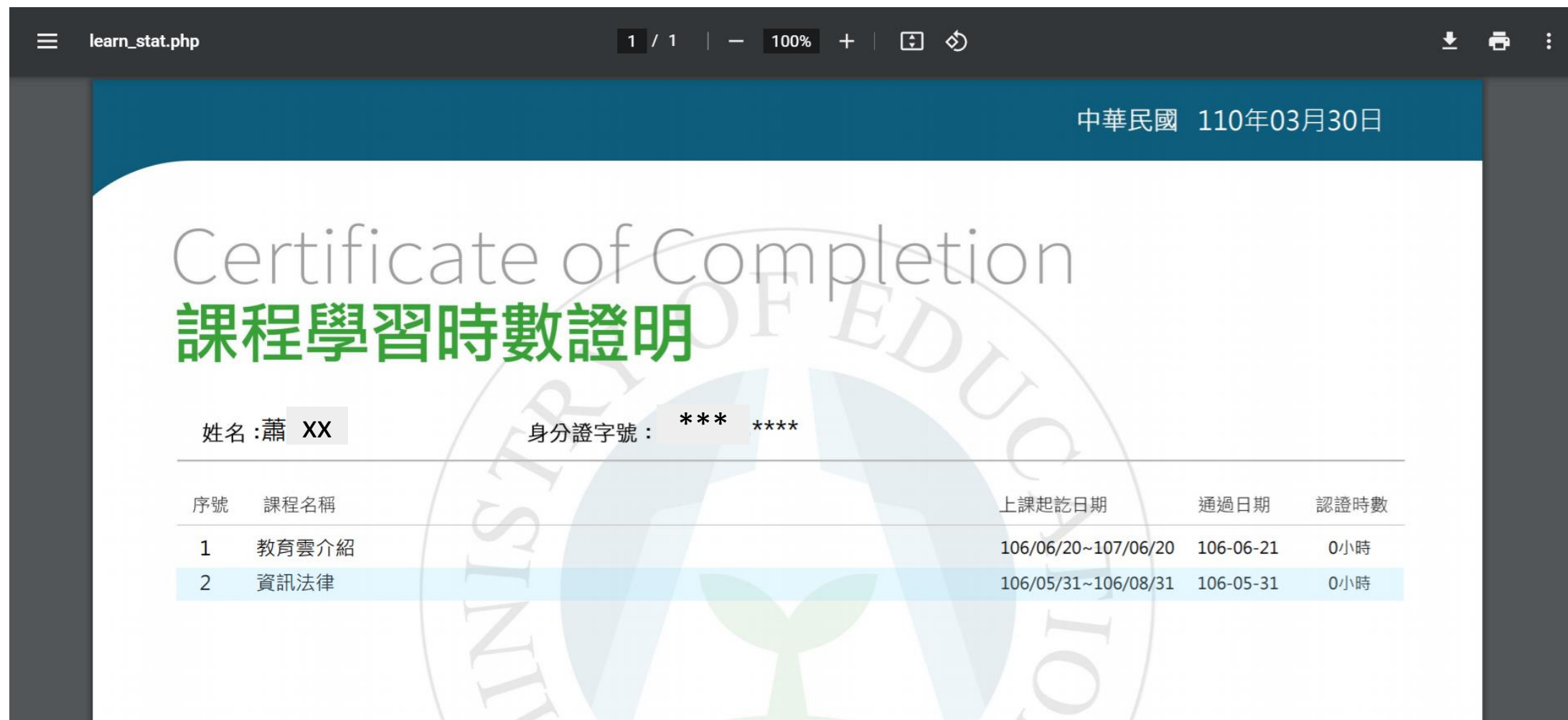